# "IU Health Virtual Visits" app

# Download and enrollment guide

#### STEP 1

<sup>n</sup> Go to the App Store\* and download "IU Health Virtual Visits."

NOTE: Wi-Fi connection is recommended for download

\*Also available for Android devices on the Google Play store.

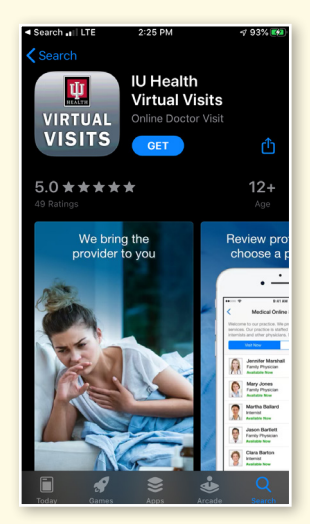

#### STEP 2

• Choose "Sign Up" on the bottom right corner.

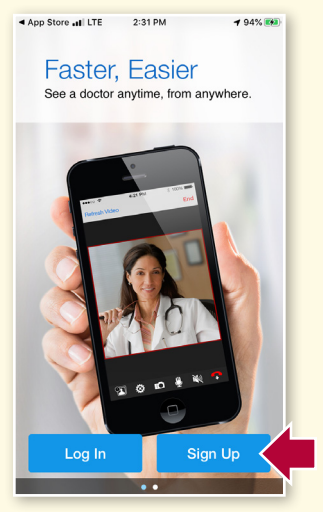

# STEP 3

- **Enter all of the required demographic** information and select "Continue"
- If ready for appointment now, go to **STEP 4 and select provider.**
- If NOT ready for appointment now, wait until ready and select provider.

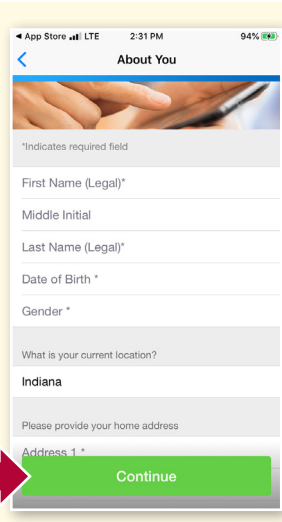

## STEP 4

**- Don't select provider until ready for** your appointment.

- **After you have registered, you will** see the list of available providers. Providers with yellow and green circles to their right are available on-demand. All of the providers listed under them are available by appointment only.
- If you want to see the provider profile, tap on provider photo.
- To see a provider immediately, please select one of the providers with a yellow or green circle to the right of their photo.

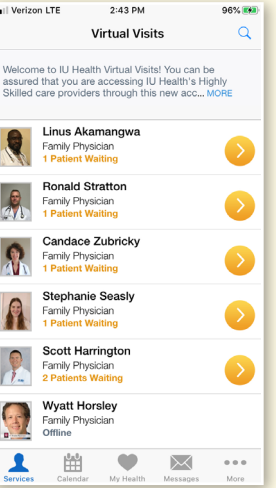

# STEP 5

- **After you have chosen a provider, you** arrive to a page where you can read information about that provider.
- To continue on to have a visit with him or her, please choose "I'll Wait."

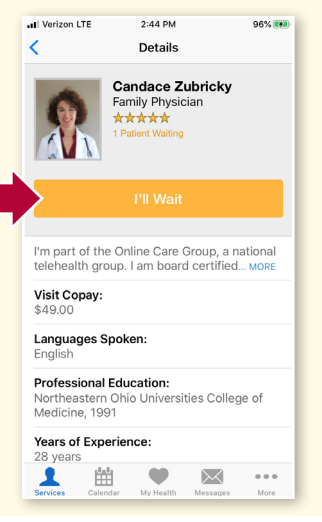

#### STEP 6

- \* Once you get to the "Get Started" screen, you will need to fill out some information.
- 1. Select who the visit is for
- 2. Enter a phone number that the provider can use to follow up with you if necessary
- 3. Invite a guest to virtually join your visit (optional)

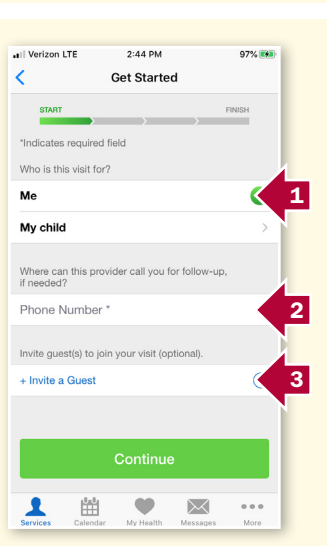

# iuhealth.org

### STEP 7

- Please continue to fill out information about your upcoming visit.
- 1. Describe the reason for today's visit
- 2. (Optional) add an image for the provider to review ahead of the visit
- 3. Add the pharmacy that the provider should use to send any necessary medications
- 4. Acknowledge the privacy practices and informed consent

#### 2:47 PM  $497%$  EM  $\frac{1}{2}$ Your Visit on for today's visit 1 age(s) with your provider (opt  $\odot$ 2 dd an Image IU HEALTH ARNETT<br>RETAIL PHARMACY ٹ **RETAIL PTANTIMAC**<br> **RETAIL**<br>
5165 MOCARTY LANE,<br>
LAFAYETTE, IN 47905<br>
C (765) 448-8900 3 4mowledge receipt of this Continue 1  $\bullet$  $\boxtimes$ 盥  $\alpha \in \alpha$

STEP 8 • Continue by filling out your medical history and medications

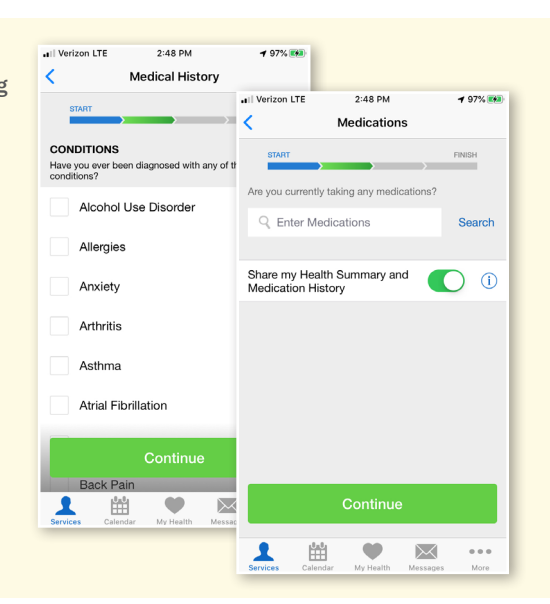

# STEP 9

- **If you have a coupon code, enter** it on the payment screen and click "Apply."
- If additional payment is required, click "Add a card" and enter your information.
- If you already have a credit card on file select "Continue."

IMPORTANT: If waiting for a virtual care room at one of our clinics, don't press "Continue" until you are in the room.

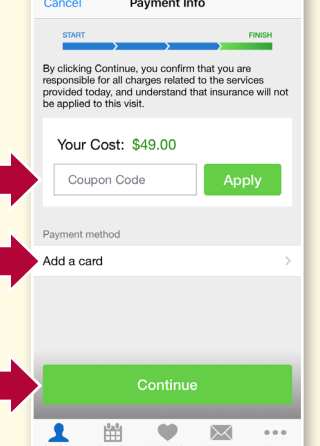

2:50 PM

 $197%$   $147$ 

all Verizon LTE

#### STEP 10

- . This will bring you to the virtual waiting room. Your provider will connect with you.
- **Following your visit, please remember** to rate your experience.
- If you need a work or school note, tell the provider during the visit.

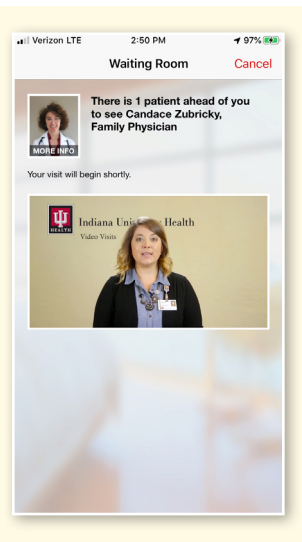

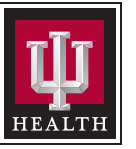